# Proace Navigation System

- Update guide-

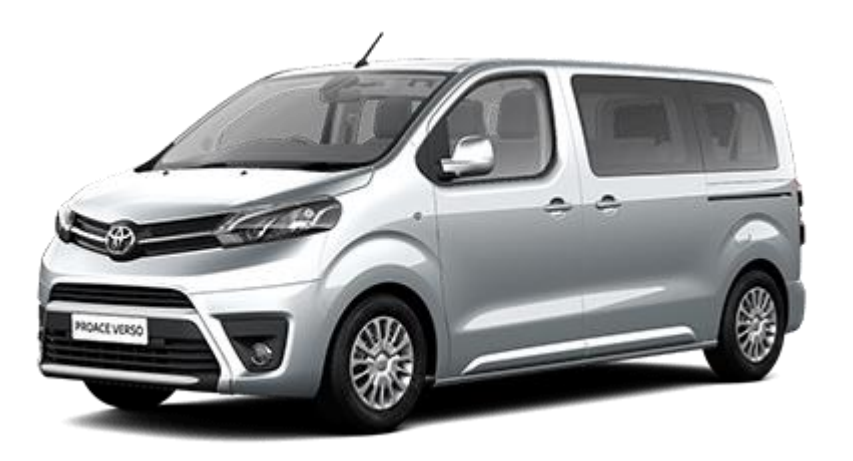

## **Preparation: USB stick requirements**

#### Recomandations:

2

- 1. Please use a **dedicated stick** for Map update and another one for Software( Firmware) update)
- **2. Minimum** size **16 Gb** -> **Maximal** size **32 Gb from a good quality brand.**
- 3. Use **USB 3.0** for increased speed of the data exchange.

### 4. Your USB key must be formatted as FAT 32 **Procedure:**

- a. Insert the USB key into your computer
- b. Click " Open folder to view files" on the message that should automatically appear when the USB key is inserted. – If this menu does not automatically appear, run File Explorer by pressing the Windows and E keys simultaneously.
- c. Right-click on the name of the USB key that you have just inserted and that now appears under " Computer" in the Explorer menu.
- d. Left-click on "Format".Unclick Quick format.(Full format)
- e. Make sure your selected file system is FAT32
- f. Set Allocation unit size: 4096 bytes
- g. Left-clic on " Start" in order to proceed.

**Caution:** Formatting will erase all data previously stored on the USB key. Ensure that any data that you wish to retain is saved in another location.

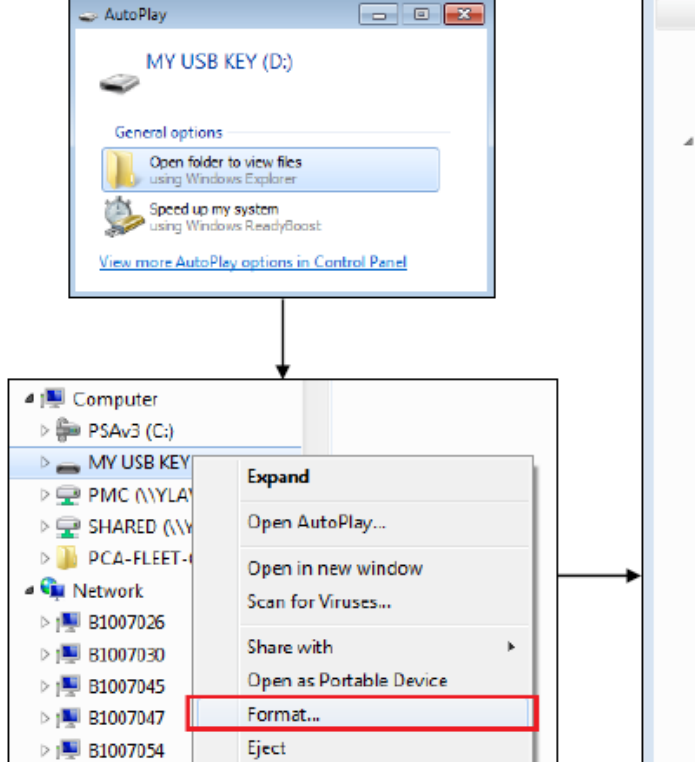

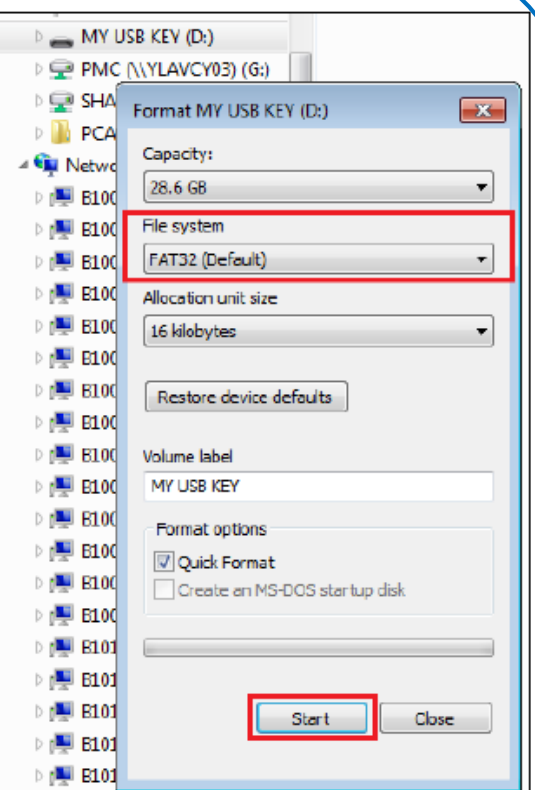

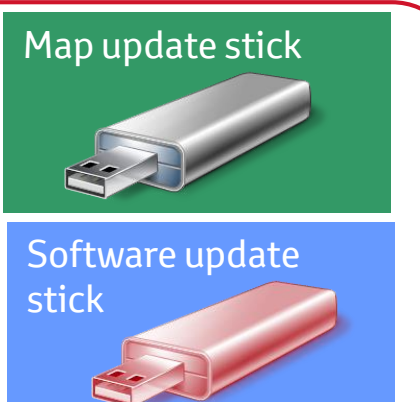

## **Location for downloading the multimedia uploads**

Access **<https://www.toyota-tech.eu/Navigation/base>** using a computer and enter your credentials.

Next, go to **Owner** tab-> choose **Map and Software Updates**-> Scroll down and select **Proace Navigation Radio** or **Touch Pro Radio.** 

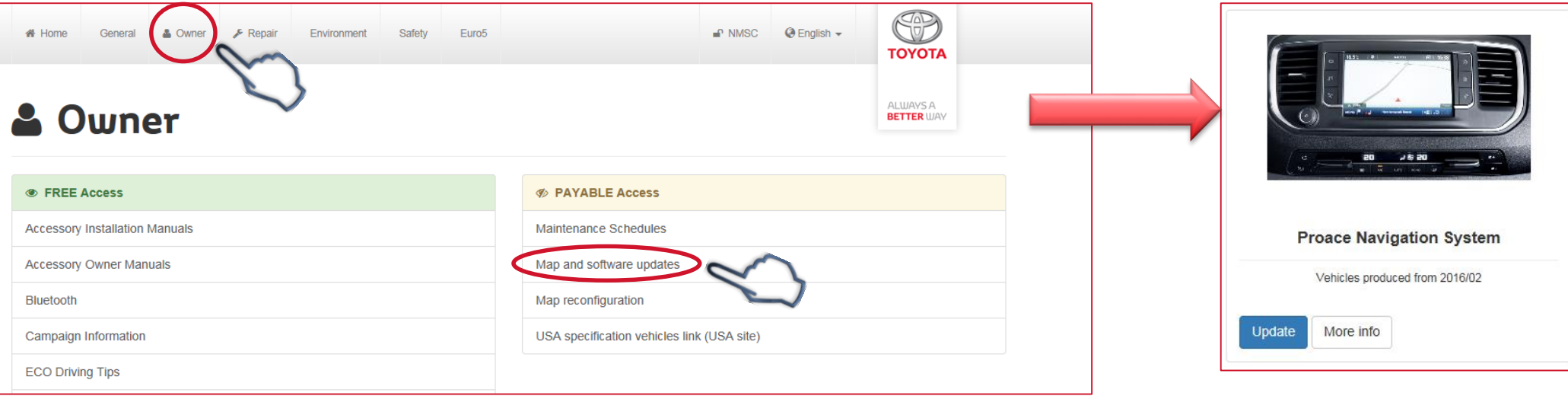

Click **More Info** for understanding what the latest available versions are.

Click **Update** for understanding the type of unit equipped in your vehicle and for downloading the upload packs that are available.

#### **IMPORTANT NOTES:**

- The software and mapping updates will download into separate ZIP files. The files within the ZIP need to be extracted onto your computer hard drive before you copy them on to the USB key (due to file size allowances on FAT32 format is max 4 GB).
- The mapping and software updates will both extract into separate files named 'SWL'. They should not be renamed –the car only reads 'SWL' files.
- You cannot have two folders with the same name on the same USB key.
- **Updates ( of mapping and software) must therefore be performed in two separate operations.**

# **Software update**

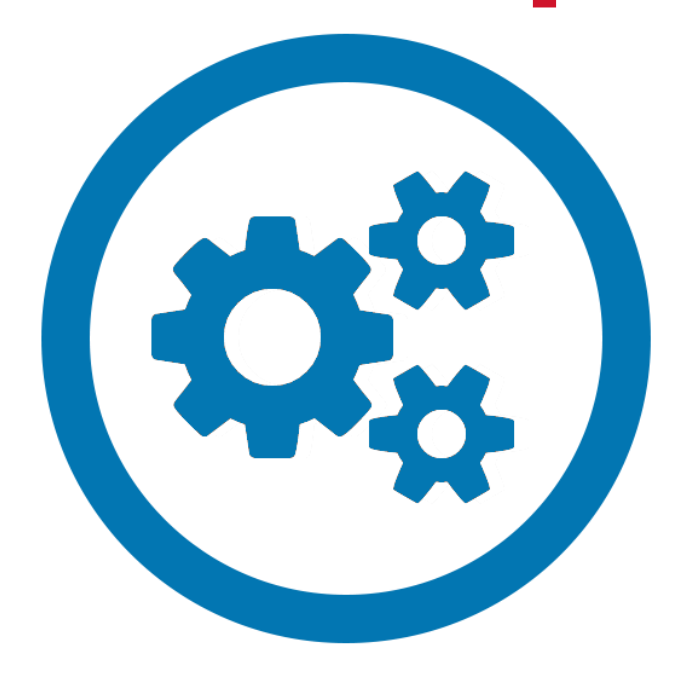

# **Copying Software Update to the USB Key**

The software update, if available, should always be performed first. This, to secure a successful Map Update.

The anticipated extraction and transfer time (USB 3.0 speed): Approx. 10 min.

#### **Please follow the steps indicated below:**

a) Right-click the software update ZIP file 'PSA\_ovip-int-firmware'. Select your extraction tool (e.g. '7-Zip', 'WinZip') and click 'Extract Here', saving this onto your computer hard drive.

b) Copy the extracted 'SWL' file onto the empty USB key.

c) Create a separate folder on the USB key called 'license' –please ensure this is spelt exactly as '**license**' (the vehicle detection logic is case sensitive . If wrong named, you`ll have message "USB not valid")

d) Copy the license file to the USB stick, in the license folder. The license file is not in ZIP format so it does not need to be extracted.

#### **Final verification**:

If you have followed the above described steps exactly , you should now have one '**SWL**' folder and one '**license**' folder on the USB key. 5

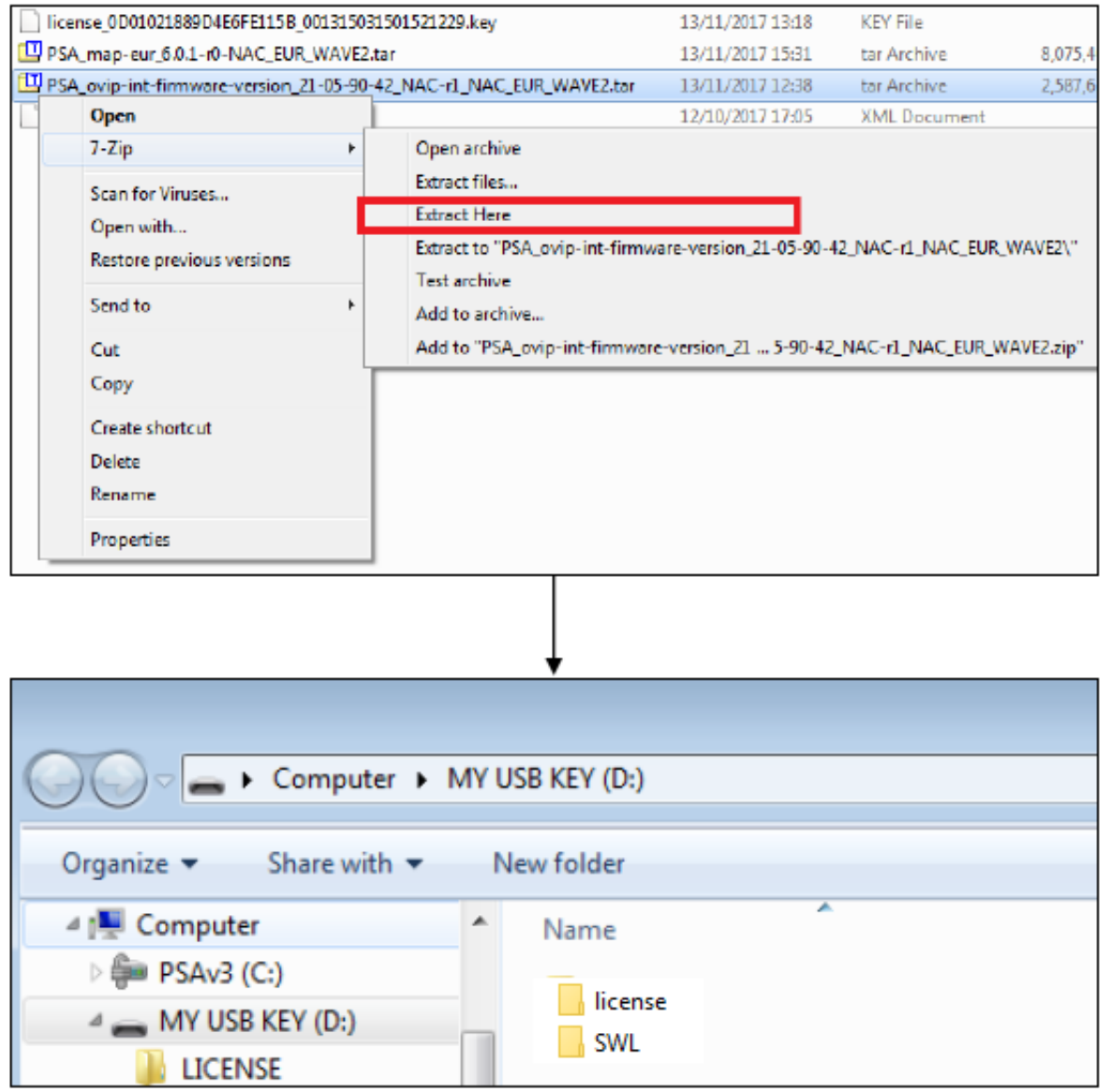

## **Proace Software Update: in- vehicle actions**

#### **Important remarks:**

- 1. Please be aware that the estimated time needed for performing a software update can be up to **40 minutes** (USB 3.0 stick is used)
- 2. During the update process the engine must be running and the vehicle must remain stationary with the " Start and Stop " option being disabled.
- Do not start this process if you don`t have the required time or enough fuel in order to complete the process!

When inserting your USB key in the port available on your vehicle a similar message to the one below will be displayed. Press "Yes" and follow after that the instructions on the screen

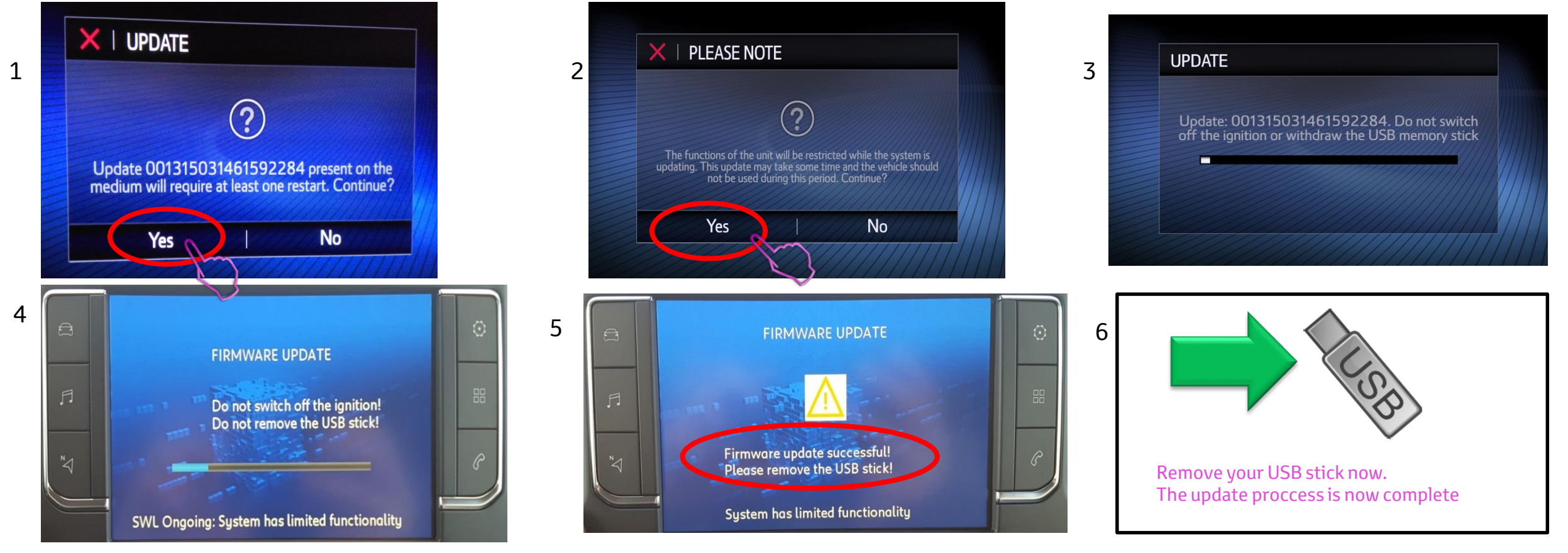

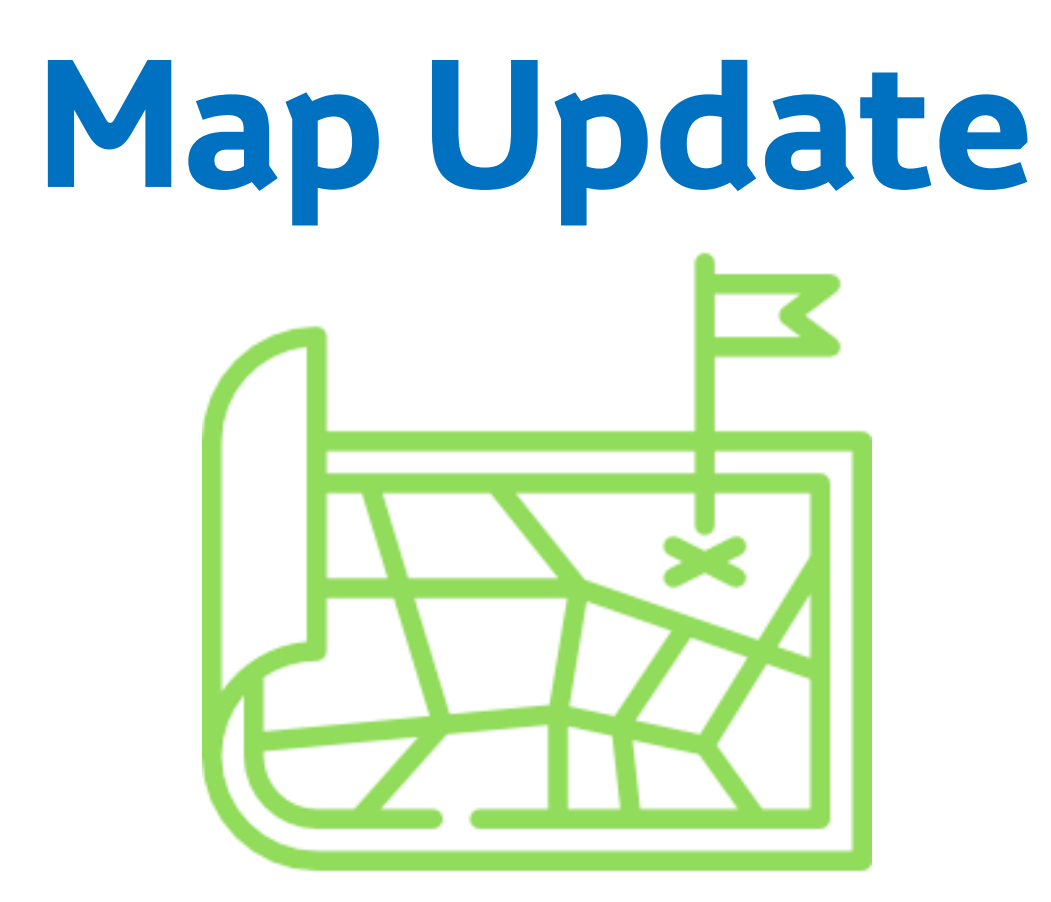

## **USB stick preparation for Map Update:**

**Once the download of your map update file has completed please perform the following actions:** 

- 1. Right click on the software update archive file 'PSA\_map.eur'.
- 2. Select your extraction tool ( 7-zip, WinZip, etc) and click " Extract here", saving this onto you computer hard drive.
- 3. Open the extracted folder. Inside you should find a folder named SWL
- 4. Copy the SWL folder into the empty USB stick previously formated as FAT 32.
- 5. At the end of the copying process you should have a folder called SWL on your memory stick.

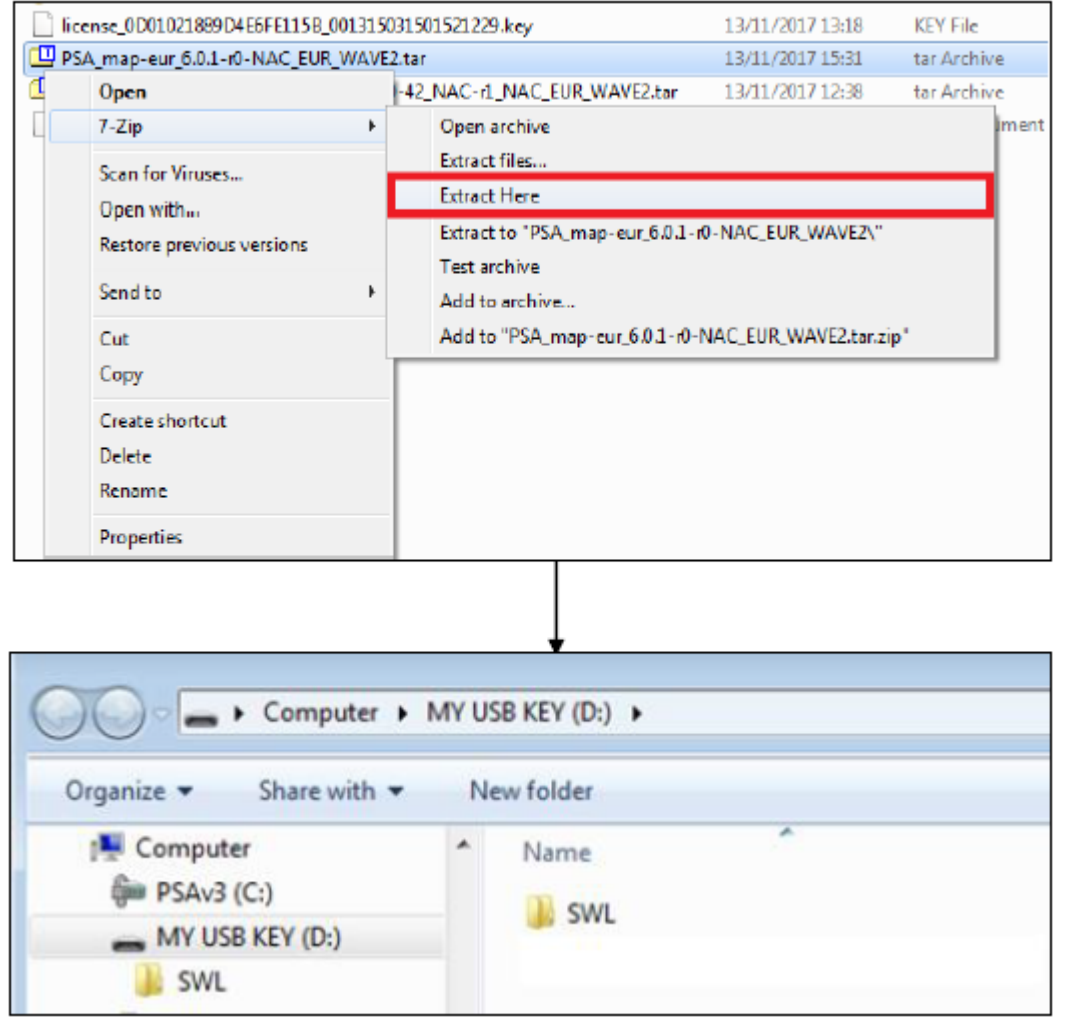

## **Proace Map Update: in- vehicle actions**

### **Important remarks:**

- 1. Please be aware that the estimated time needed for performing a map update is about 60 minutes, if a USB 3.0 stick is used.
- 2. During the update process the engine must be running and the vehicle must remain stationary with the "Start and Stop " option being disabled.

Do not start this process if you don`t have the required time or enough fuel in order to complete the process!

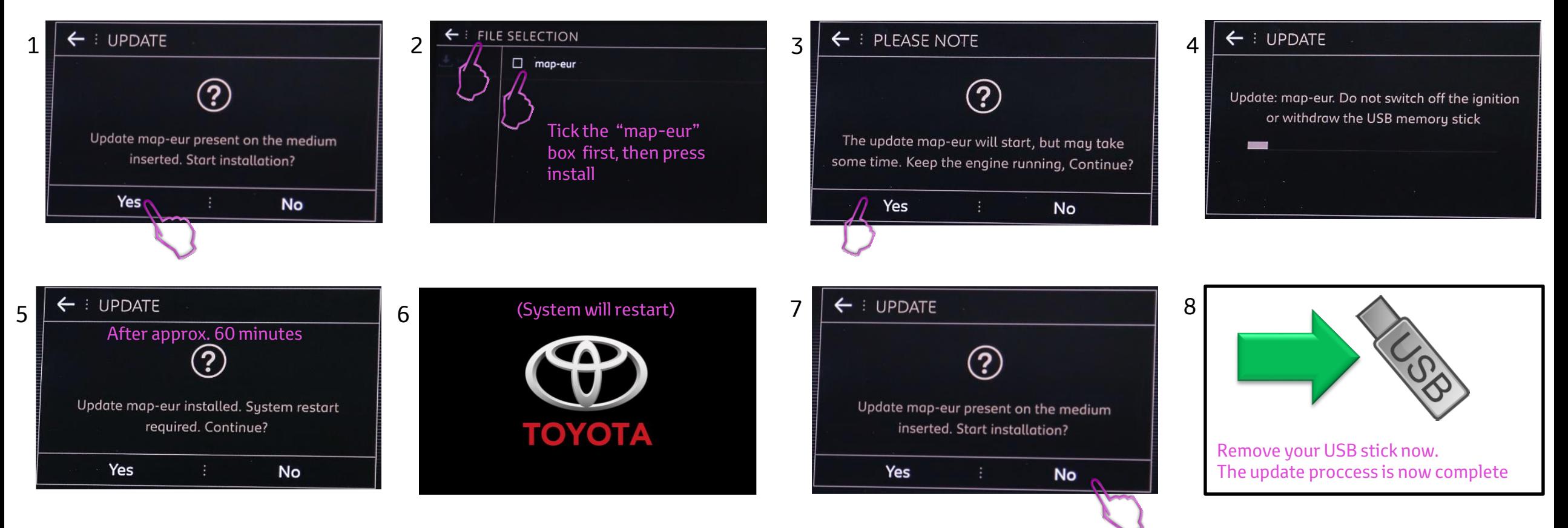